# **Guide pour l'utilisation du site de gestion du cimetière de Senlis**

### SOMMAIRE

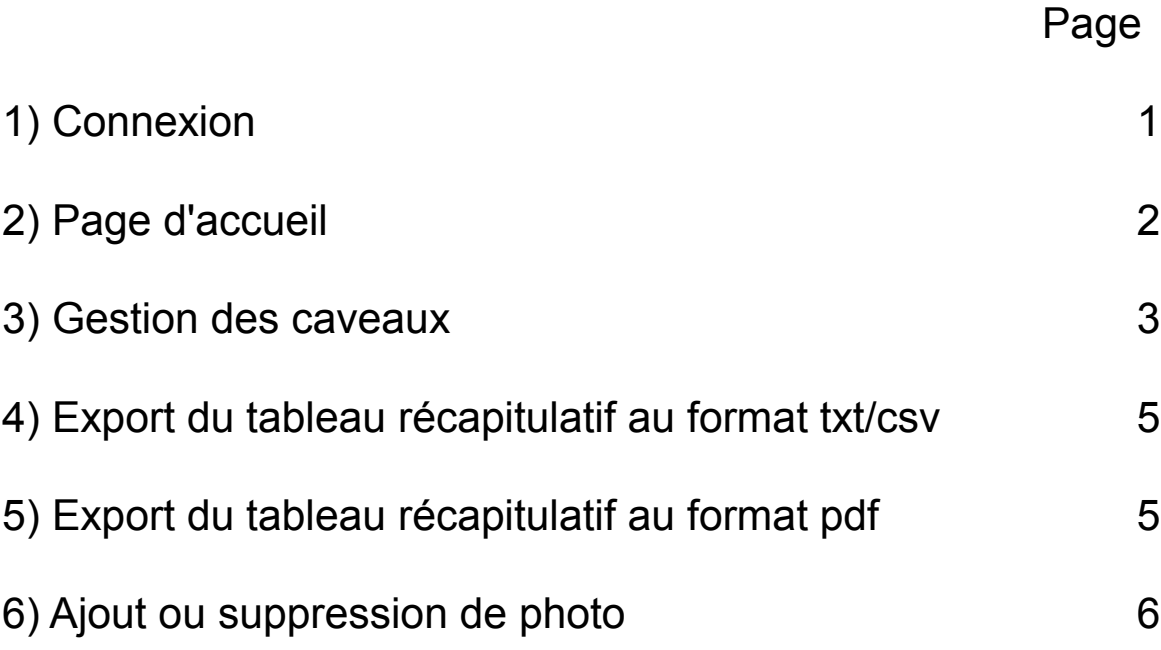

### 1) Connexion

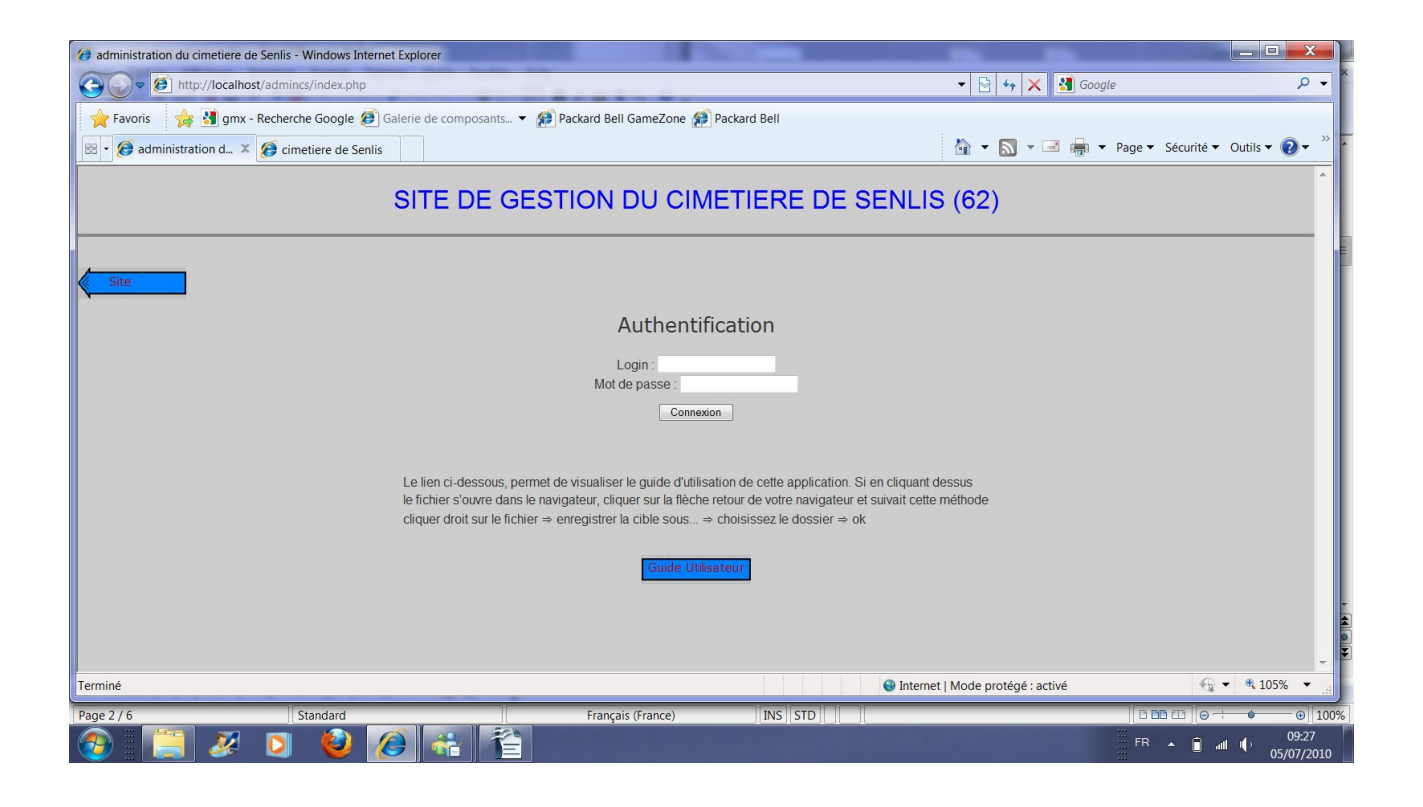

Une fois la bonne URL entrée, on aperçoit la page de connexion, il faut saisir le Login et le mot de passe et cliquer sur connexion.

S'ils sont corrects, on arrive sur la page d'accueil :

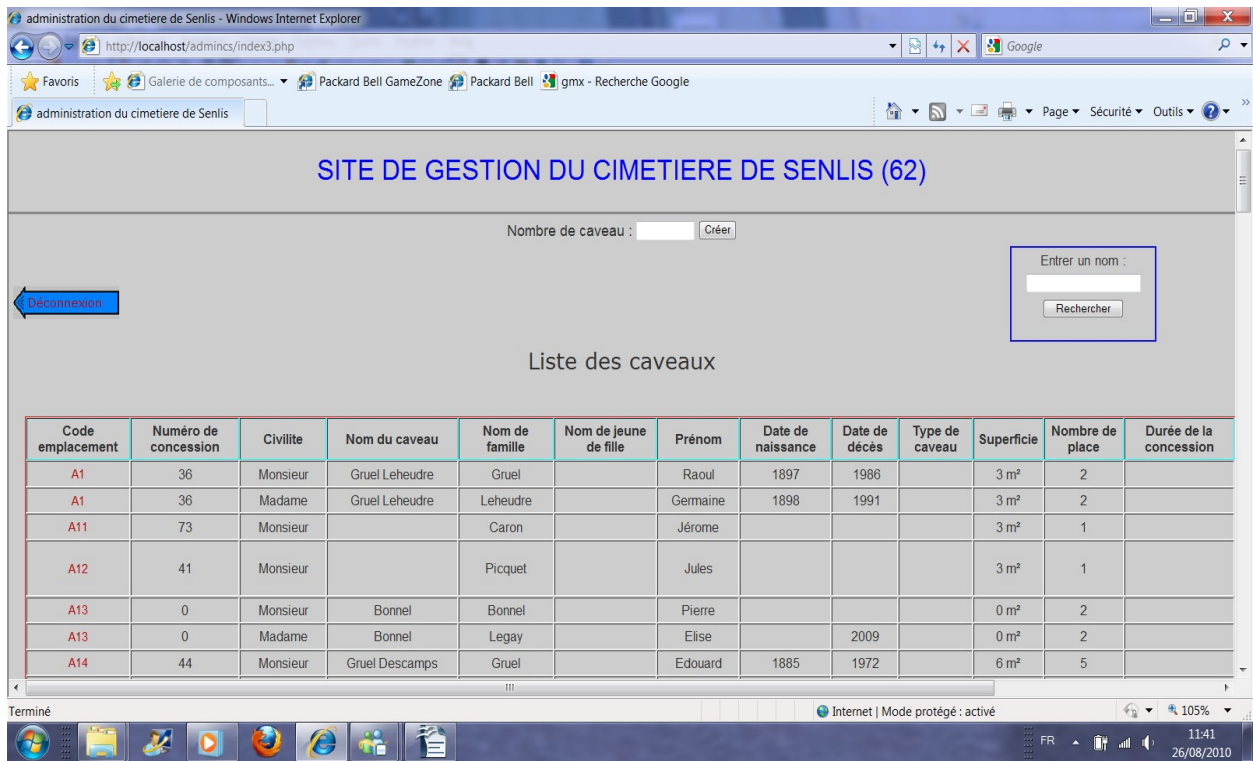

## 2) Page d'accueil

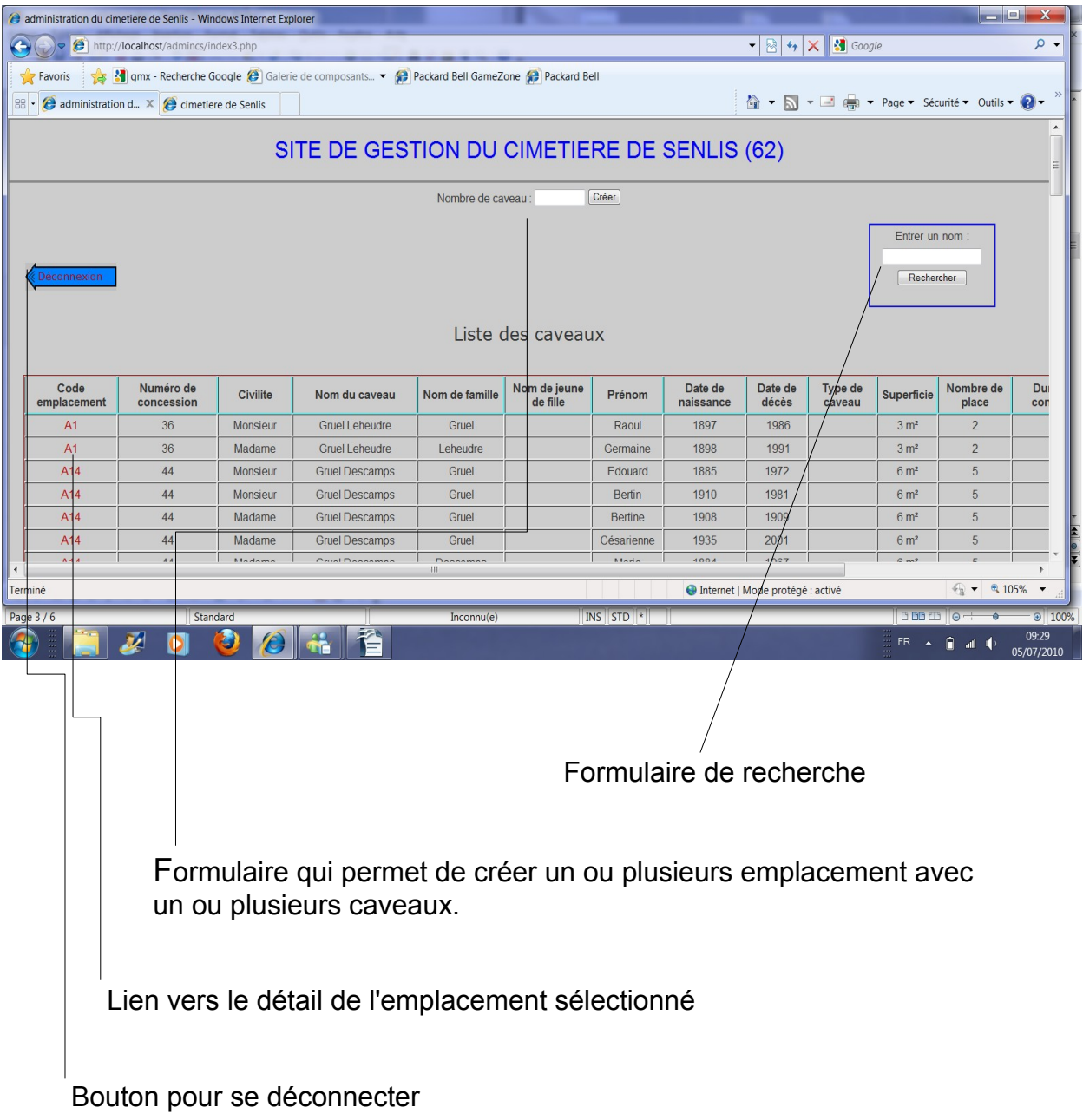

#### 3) Gestion des caveaux

Dans le petit formulaire, sur la page d'accueil, il suffit de saisir le nombre de caveau à créer et de cliquer sur le bouton 'créer'.

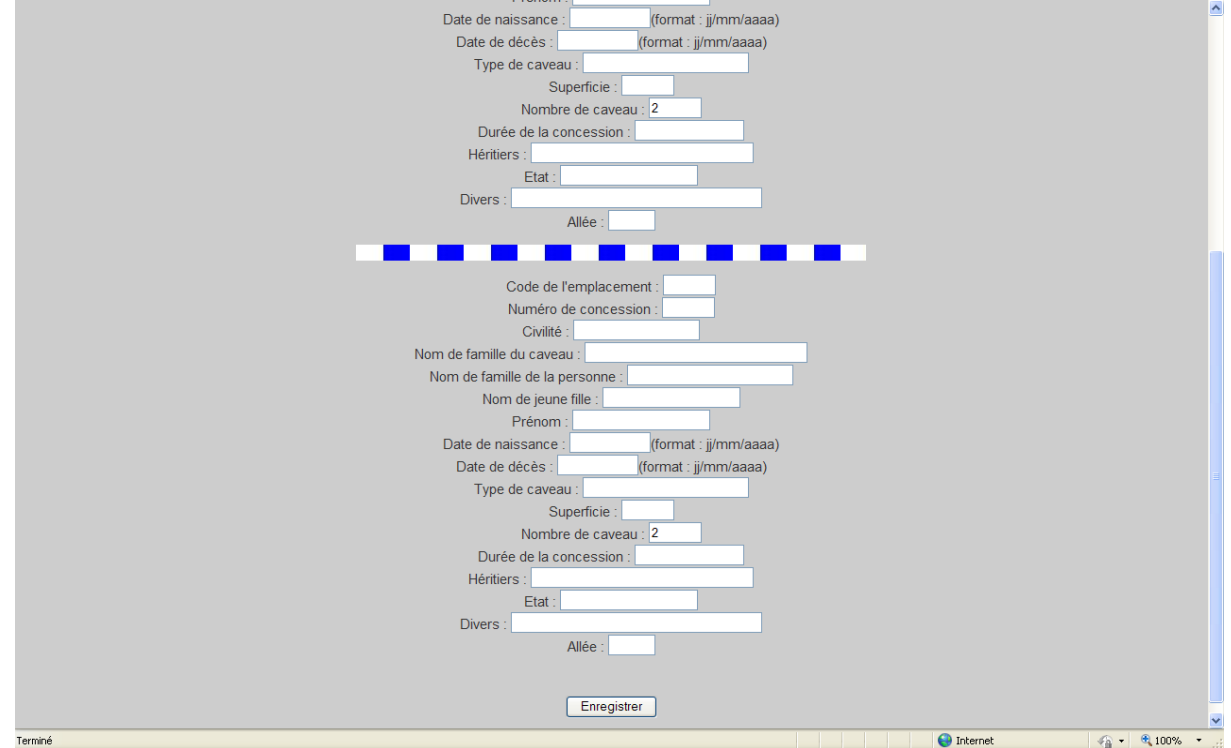

Ensuite on est dirigé vers cette page :

Dans chaque zone séparée par le trait blanc et bleu, il faut saisir les informations voulues et cliquer sur enregistrer.

Il faut saisir au minimum : le code de l'emplacement, un nom de famille et l'allée

Une fois cette tâche effectuée, on est dirigé vers cette page :

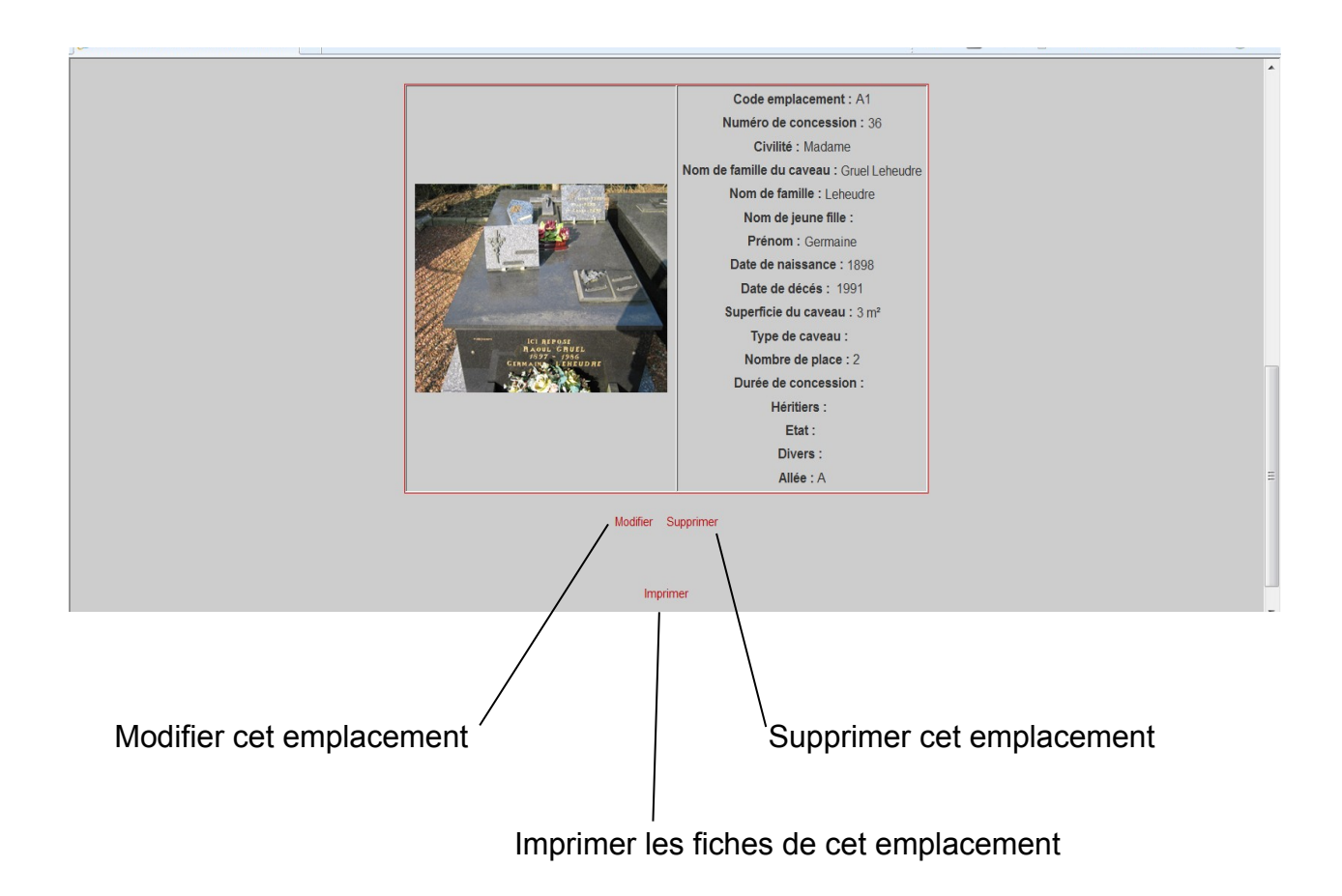

Quand on clique sur modifier, on se retrouve sur une page similaire à celle de la création.

En ce qui concerne la suppression, on est redirigé vers la page d'accueil avec un message. Soit 'Suppression effectuée avec succès' ou 'Erreur de suppression'.

L'impression se déroule comme une impression normale. Une fenêtre d'impression s'affiche, si une imprimante est installée sur le poste, il suffit de cliquer sur 'ok'.

#### 4) Export du tableau récapitulatif au format txt/csv

Pour exporter le tableau récapitulatif au format txt, il suffit de cliquer sur le lien 'exporter le tableau au format txt' sur la page d'accueil. Ce tableau sera enregistré dans le dossier source du site. Si l'export est effectué correctement, un message sera affiché au dessus du tableau.

Même procédure pour le format csv.

#### 5) Export du tableau récapitulatif au format pdf

L'export du tableau au format pdf, s'effectue en suivant les étapes suivantes :

- $\rightarrow$  Ouvrir une page de navigation (internet explorer) et saisir l'adresse : 'http://www.lescigales.org/
- $\rightarrow$  Saisir les identifiants de connexion.
- $\rightarrow$  Cliquer sur le lien Mysql à droite.
- $\rightarrow$  Cliquer sur phpmyadmin à droite dans le premier tableau.
- $\rightarrow$  Cliquer sur 'hyp mysql' dans la partie droite de la page pour ouvrir la base de données.
- $\rightarrow$  Cliquer sur 'personne' dans la colonne de gauche.
- $\rightarrow$  Cliquer sur 'Exporter' dans la fenêtre principale.

 $\rightarrow$  Sélectionner 'PDF' à gauche dans la fenêtre principale, les informations autour disparaissent pour laisser place à une zone pour saisir le titre du document.

- $\rightarrow$  Cliquer sur 'Executer' en bas à droite
- $\rightarrow$  Une fenêtre apparait qui demande s'il on veut Ouvrir ou Enregistrer le document.
- $\rightarrow$  Il est préférable de cliquer sur Enregistrer à l'endroit voulu.

#### 6) Ajout ou suppression de photo

Dans un premier temps il faut renommer les photos sous la forme «code\_emplacement».JPG

Ex : personne a l'emplacement C18, l'image s'appellera donc 'C18.JPG'

FileZilla - Connecté à ftp.franceserv.fr Fichier Edition Transfert Affichage File d'Attente Serveur Aide **虚 - 阳, FA 图 图 字 3 类 R | ?** Adresse: ftp.franceserv.fr Utilisateur: coupelleneuve Port: 21 Mot de passe : ........ Connexion Rapide  $350$  Rect Reponse :<br>Commande :<br>Réponse :<br>Commande :<br>Commande : 350 Recommence a 0<br>REST 0<br>350 Recommence a 0<br>TYPE I<br>200 TYPE est maintena  $\equiv$ ÷ aintenant 8-bit bi Site Local: Site Distant: ≂ ed\Desktop\ **E** Desktop Taille Type Nom  $\triangle$ Date Heure Pern **L** bdd\_sql E 1. **L** cports-x64  $\blacksquare$  cimetiere.coupel... Dossier ... 21/09/... 13:54 drwy d…n∐ iauv Dossier ... 07/04/... 09:06 www.coupelle-n... drwy  $\overline{a}$ Nom 4 Taille Type Modifié 14 Fichier F., 21/09/., 14:24  $\Box$ ftpguota -rw-Ţ 1.  $\blacksquare$  bdd\_sql Dossier de f... 16/09/2010...  $\Box$  cports-x64 Dossier de f... 06/09/2010... **L** jeux Dossier de f... 20/09/2010... photos boulot Dossier de f... 22/04/2010...  $\left\vert \cdot \right\vert$ 6 dossiers et 10 fichiers avec 172575 octets. 2 dossiers et 1 fichier de 14 octets. .<br>Nombre de l'antenne de l'orient <u>rame pirecu...</u> i<mark>nom de ilaner distant</mark> File d'attente : 0 oct<sup>, @</sup> Prêt

Pour ajouter des photos, démarrez FileZilla

La partie **bleu** concerne la connexion. Saisissez l'adresse suivante : ['ftp.lescigales.org/'](ftp://ftp.franceserv.fr/), le nom d'utilisateur et le mot de passe. Cliquez sur 'connexion rapide'

La partie **rouge** répertorie les dossiers et fichiers stockés sur le disque dur de l'ordinateur.

La partie **verte** répertorie les dossiers et fichiers stockés sur le serveur distant, donc ce sont les fichiers utilisés pour le site.

Dans la partie **magenta**, on peut apercevoir les fichiers qui sont en transfert.

Cliquer glisser les images dans le dossier /Image/personne/'allée' correspondant.